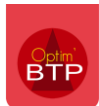

## **Contexte**

Norton Antivirus dans sa dernière version affiche des alertes et bloque certaines fonctions d'Optim'BTP, comme l'envoi de mail ou la génération de tableaux croisés dynamiques. Voici l'alerte affichée par Norton sur le bureau Windows :

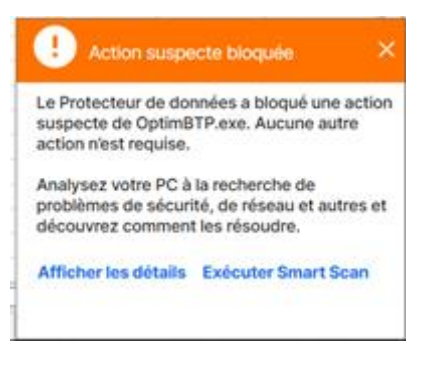

## **Accès aux paramètres depuis la notification**

Il est possible de débloquer le fonctionnement du processus en cliquant directement sur la notification sur le lien « Afficher les détails ».

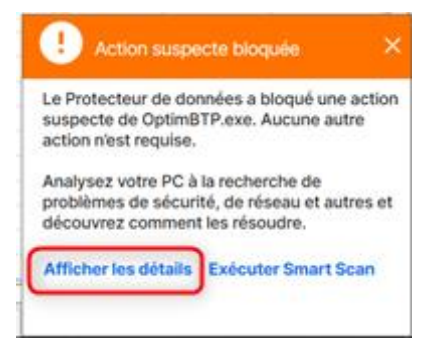

Cliquer sur « Exclure le processus » pour que Norton ne le surveille plus.

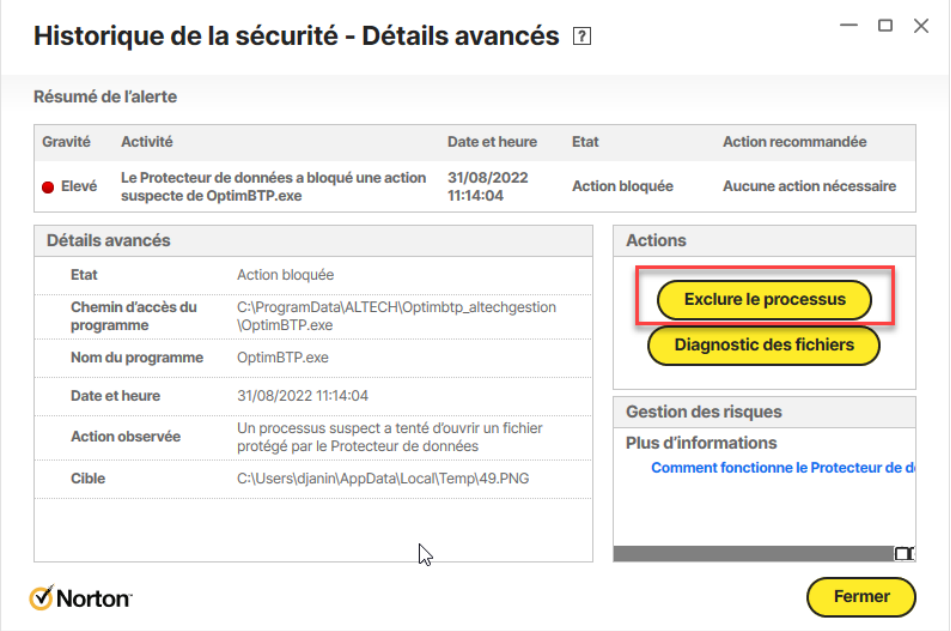

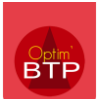

Vous pouvez cliquer également sur « Diagnostic des fichiers » pour déclarer Optim'BTP comme un programme de confiance auprès de Norton.

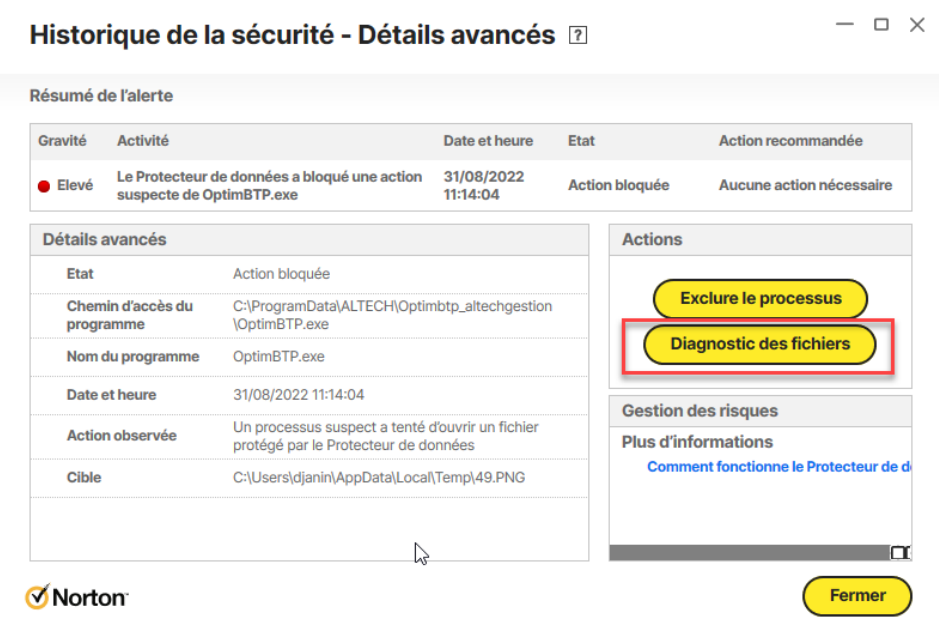

Cliquer sur l'onglet « Détails » puis sur le bouton « Approuver maintenant »

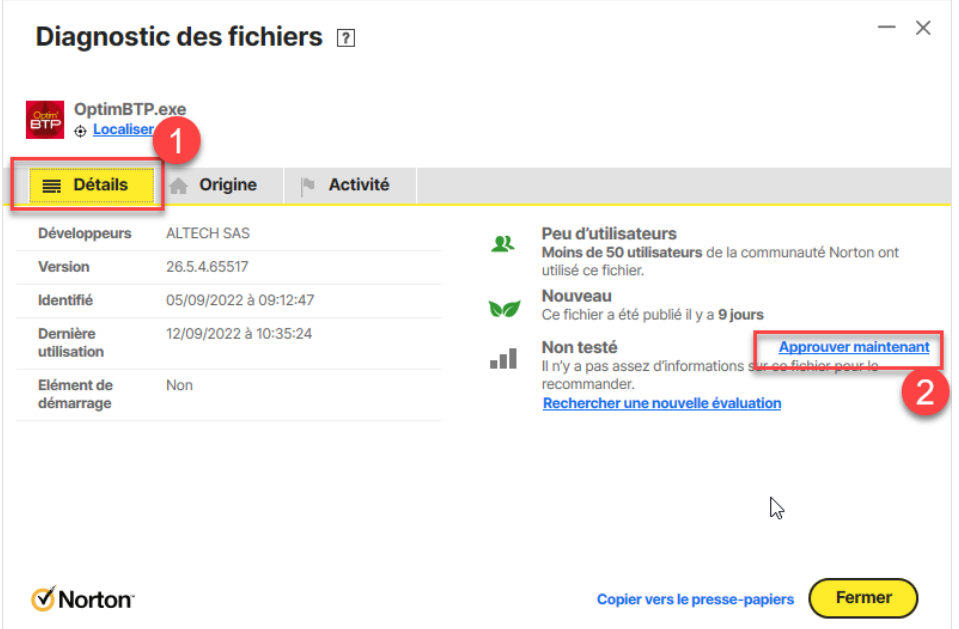

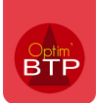

## **Accès aux paramètres depuis le menu de Norton Antivirus**

Vous pouvez également accéder aux paramètres d'exclusion depuis le menu général de Norton Antivirus. Cliquer sur « Ouvrir » le menu de sécurité de l'appareil.

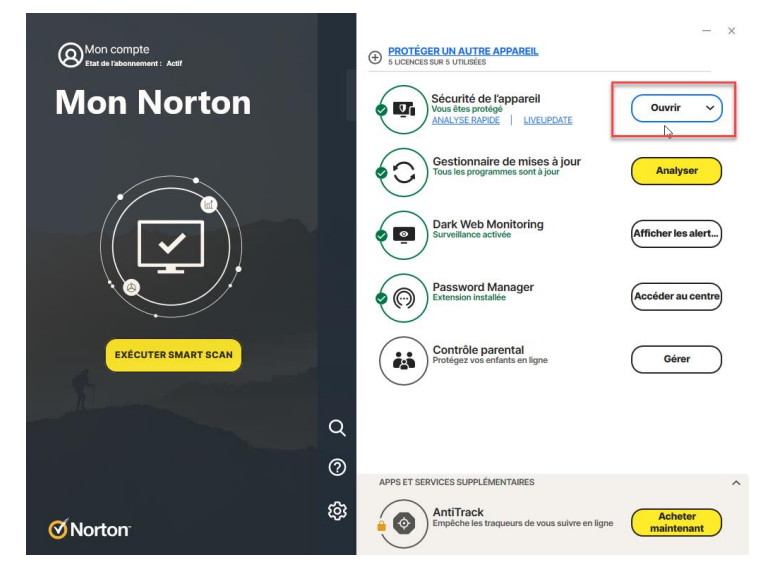

Cliquer sur le menu « Sécurité » puis sur la flèche descendant pour voir les sous-menus.

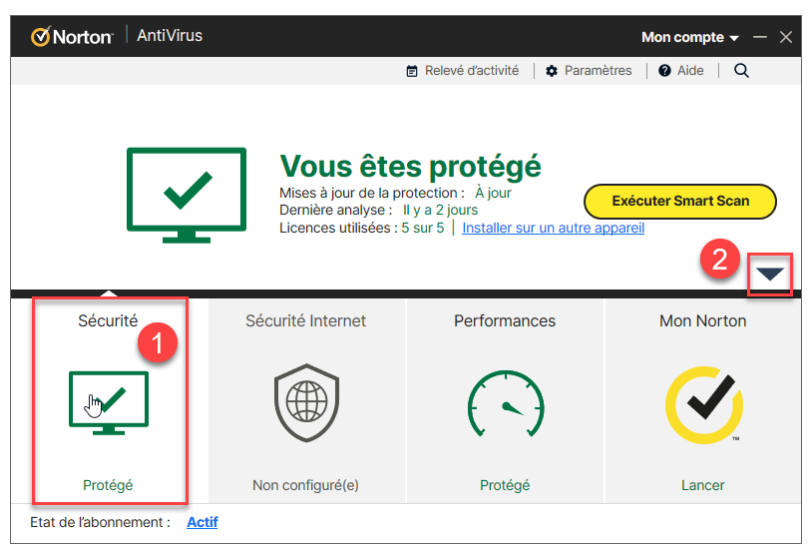

Sélectionner « Historique »

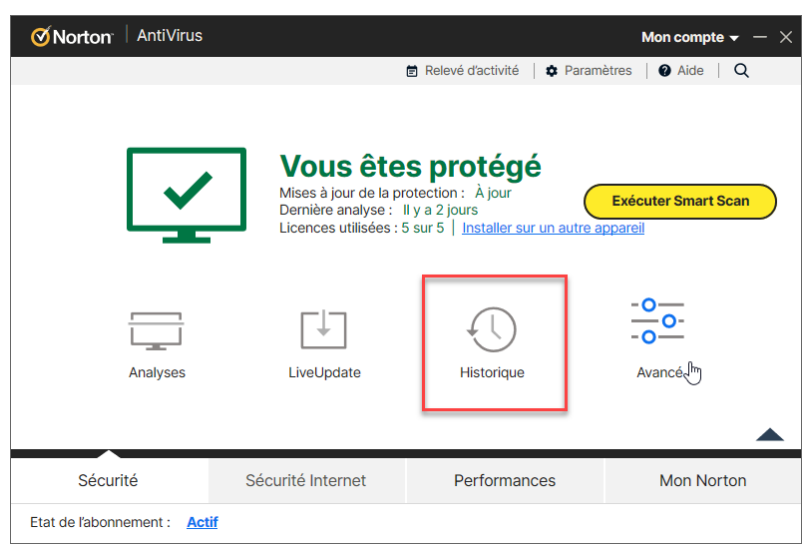

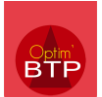

## Rechercher la notification dans l'historique puis cliquer sur « Plus d'options »

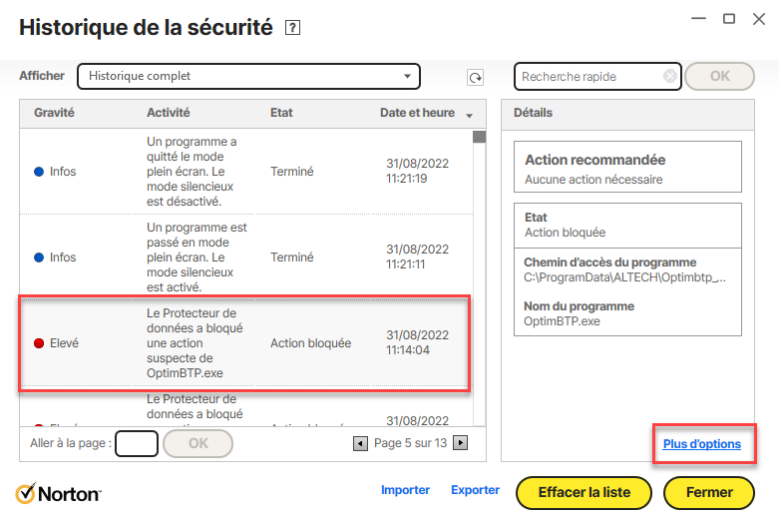

Vous pouvez ensuite accéder à la suppressions de l'exclusion.

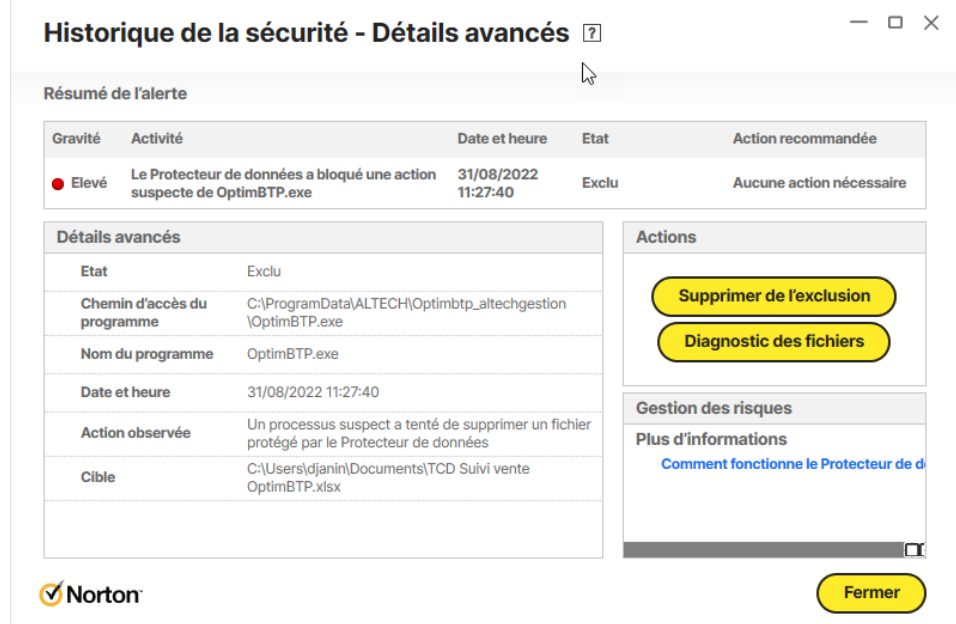

Effectuez les mêmes opérations que dans le chapitre précédent pour gérer les exclusions.